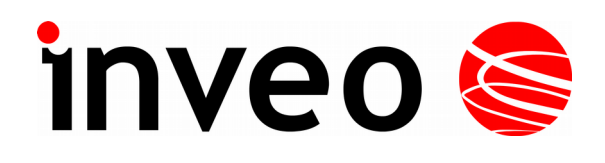

# **Instrukcja obsługi**

# **RFID IND-U4**

# **RFID IND-U2**

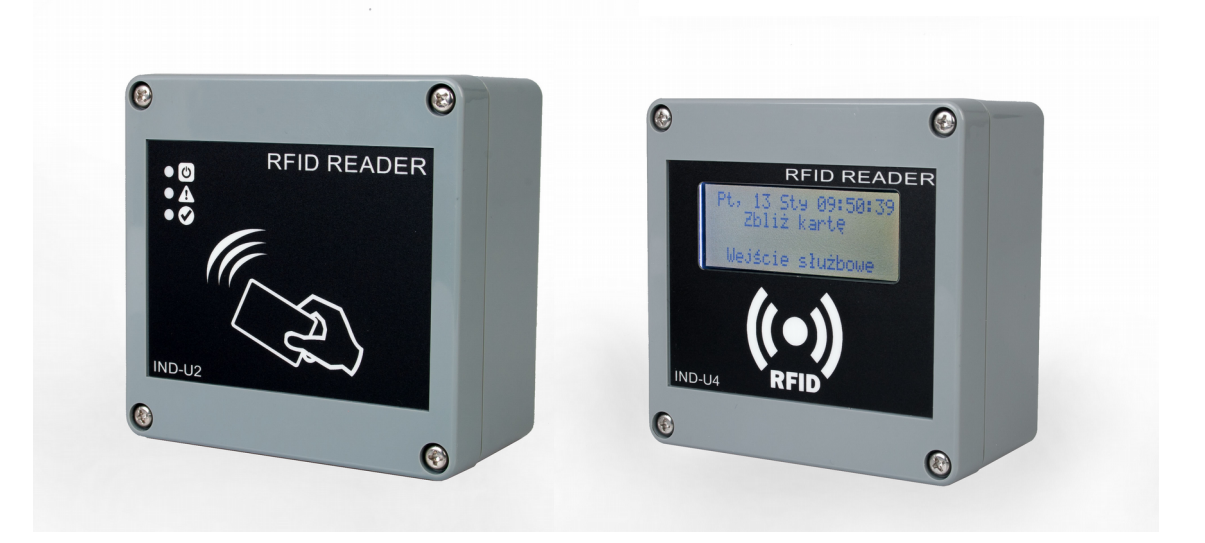

Soft  $> = 0.12$ 2017-04-28

#### **Szanowny Kliencie!**

Dziękujemy bardzo za wybór naszego produktu. Jednocześnie przed rozpoczęciem jego użytkowania, prosimy o dokładne zapoznanie się z niniejszą instrukcją obsługi, gdyż podano w niej najwłaściwsze sposoby postępowania z niniejszym urządzeniem z uwzględnieniem podstawowych zasad bezpieczeństwa oraz konserwacji. Prosimy również o zachowanie instrukcji obsługi, aby można z niej korzystać w trakcie późniejszego użytkowania.

**Pamiętaj!**

**Producent nie odpowiada za ewentualne szkody spowodowane zastosowaniem urządzenia niezgodnym z jego przeznaczeniem lub jego niewłaściwa obsługą, a także za usterki sterownika wynikające z niewłaściwej eksploatacji.**

# Spis treści:

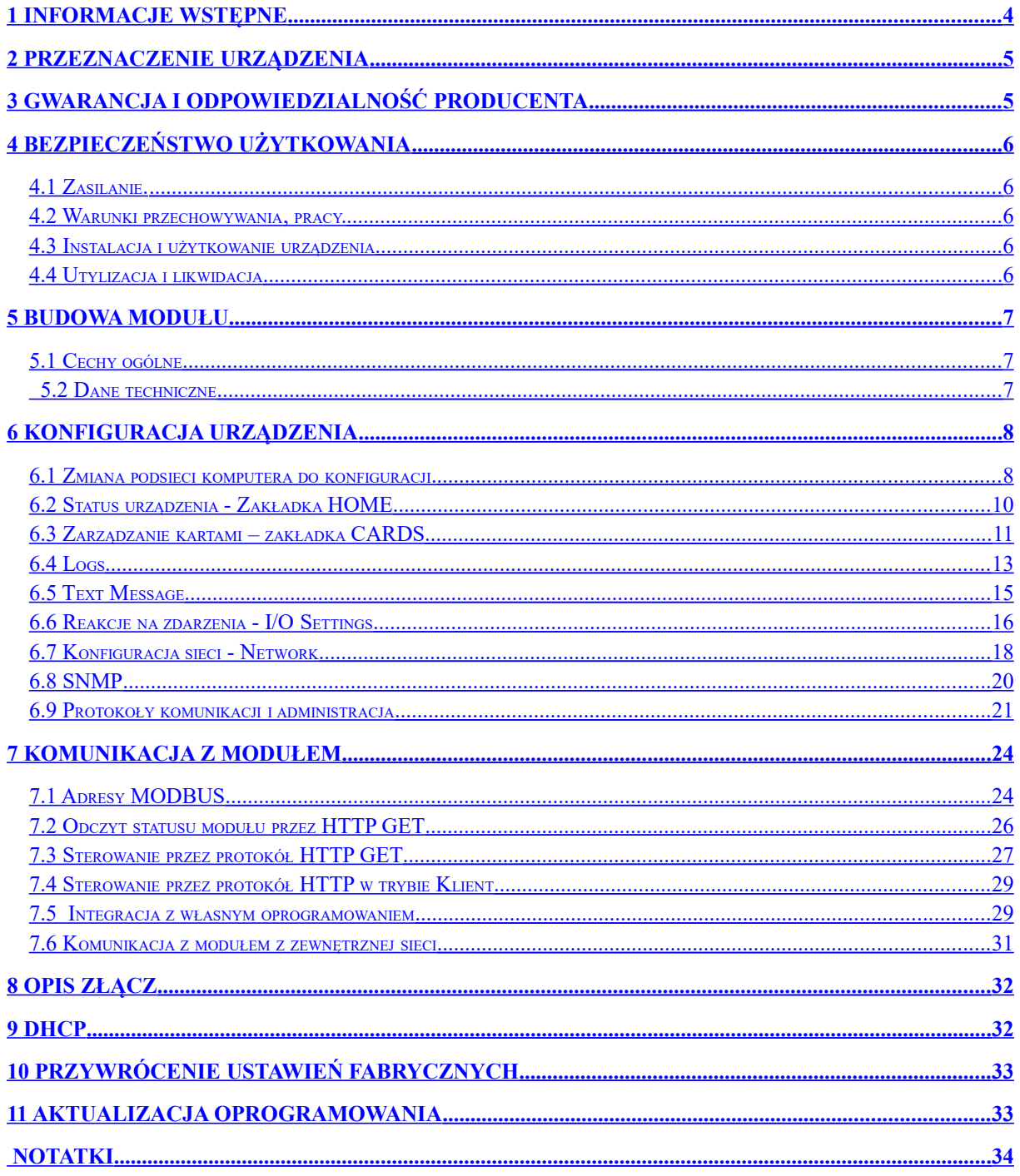

# <span id="page-3-0"></span>**1 Informacje wstępne**

### **Przed rozpoczęciem pracy ze sterownikiem należy przeczytać Instrukcję Obsługi i postępować zgodnie ze wskazówkami w niej zawartymi!**

Opis symboli wykorzystanych w niniejszej instrukcji:

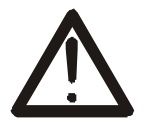

Symbol ten oznacza obowiązek zapoznania się z odpowiednim miejscem w instrukcji użytkownika, ostrzeżenia i ważne informacje. Nieprzestrzeganie ostrzeżeń może spowodować obrażenia.

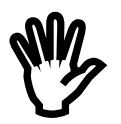

Ważne wskazówki i informacje.

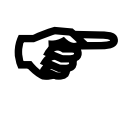

Przestrzeganie tekstów oznaczonych tym znakiem ułatwia obsługę.

UWAGA: wygląd zrzutów ekranowych pokazanych w niniejszej instrukcji może się nieco różnić od ich wyglądu rzeczywistego przy pracy z modułem. Różnice mogą dotyczyć wielkości i rodzaju czcionki oraz rozmiarów symboli. Nie występują różnice w treści przekazywanych informacji.

## <span id="page-4-1"></span>**2 Przeznaczenie urządzenia**

Urządzenie RFID-IND służy do odczytu tagów RFID w formacie Unique i integracji z innymi systemami poprzez protokoły MODBUS TCP, HTTP klient/serwer, SNMP. Czytnik może także pracować jako samodzielnie urządzenie.

# <span id="page-4-0"></span>**3 Gwarancja i odpowiedzialność producenta**

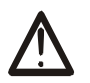

Producent udziela 2-letniej gwarancji na moduł oraz zapewnia serwis pogwarancyjny przez okres 10 lat od daty wprowadzenia urządzenia na rynek. Gwarancja obejmuje wszystkie wady materiałowe i produkcyjne.

Producent zobowiązuje się do przestrzegania umowy gwarancyjnej, jeżeli spełnione są następujące warunki:

- wszystkie naprawy, zmiany, rozszerzenia oraz kalibracje urządzenia wykonywane są przez producenta lub autoryzowany serwis,
- sieciowa instalacja zasilająca spełnia warunki obowiązujących w tym względzie norm,
- urządzenie obsługiwane jest zgodnie z zaleceniami przedstawionymi w niniejszej Instrukcji,
- urządzenie używane jest zgodnie z przeznaczeniem.

Producent nie ponosi żadnej odpowiedzialności za konsekwencje wynikłe z nieprawidłowej instalacji, niewłaściwego użytkowania urządzenia, nieprzestrzegania instrukcji obsługi oraz przeprowadzania napraw przez osoby nie posiadające uprawnień.

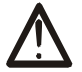

**W urządzeniu nie ma żadnych części, które wolno użytkownikowi samodzielnie wymieniać.**

# <span id="page-5-4"></span>**4 Bezpieczeństwo użytkowania**

Moduł został skonstruowany z wykorzystaniem nowoczesnych podzespołów elektronicznych, zgodnie z najnowszymi tendencjami w światowej elektronice.

Szczególnie duży nacisk położono na zapewnienie optymalnego bezpieczeństwa użytkowania oraz niezawodności sterowania.

Urządzenie posiada obudowę z wysokiej jakości tworzywa sztucznego.

#### <span id="page-5-3"></span>*4.1 Zasilanie.*

RFID IND-U4, RFID IND-U2 przystosowany jest do zasilania 10-24VDC lub POE IEEE 802.3af (wybierane podczas produkcji).

### <span id="page-5-2"></span>*4.2 Warunki przechowywania, pracy.*

Elementy sterownika powinny być przechowywane w pomieszczeniach zamkniętych, w których atmosfera jest wolna od par i środków żrących oraz:

- temperatura utrzymywana jest w granicach od -30°C do +60°C,
- zakres wilgotności: 25% do 90% (niedopuszczalne skroplenia)

Urządzenie przeznaczone jest do pracy w następujących warunkach:

- temperaturze otoczenia od -10°C do +55°C,
- wilgotności względnej 30% do 75%,

## <span id="page-5-1"></span>*4.3 Instalacja i użytkowanie urządzenia*

**Sterownik powinien być obsługiwany, zgodnie z zaleceniami przedstawionymi w dalszej części instrukcji.**

#### <span id="page-5-0"></span>*4.4 Utylizacja i likwidacja*

W przypadku, kiedy niezbędna staje się likwidacja urządzenia (np. po upływie czasu jego użytkowania), należy zwrócić się do producenta lub przedstawiciela producenta, którzy zobowiązani są do właściwej reakcji, tzn. odbioru urządzenia od użytkownika. Użytkownik może się również zwrócić do firm zajmujących się utylizacją i/lub likwidacją urządzeń elektrycznych lub sprzętu komputerowego. W żadnym wypadku nie należy umieszczać urządzenia wraz z innymi odpadkami.

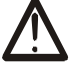

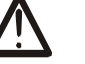

## <span id="page-6-2"></span>**5 Budowa modułu**

## <span id="page-6-1"></span>*5.1 Cechy ogólne*

Widok ogólny modułu RFID IND-U4 oraz RFID IND-U2 przedstawiono poniżej.

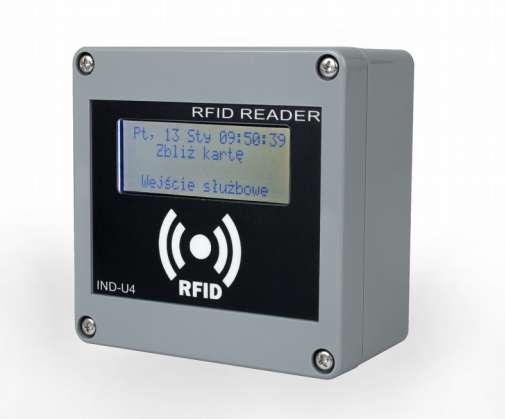

 **Wygląd ogólny modułu RFID IND-U4 Wygląd ogólny modułu RFID IND-U2**

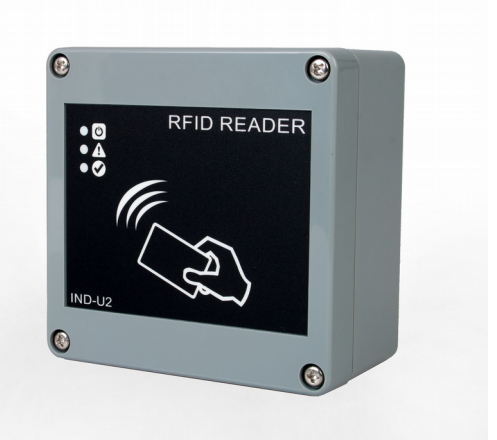

Komunikacja z modułem odbywa się przez sieć LAN lub RS485.

Do wyboru są następujące możliwości dostępu do odczytanego z tagu RFID:

- przez wbudowany serwer www, przy użyciu standardowej przeglądarki internetowej (preferowane przeglądarki to MOZILLA FIREFOX, OPERA, CHROME),
- przez protokół HTTP w trybie serwer
- przez protokół HTTP w trybie klient
- przez protokół MODBUS TCP
- przez protokół MODBUS RTU (RS485)
- przez protokół SNMP

Moduł wyposażony został w wyświetlacz LCD lub diody LED które sygnalizują zasilanie oraz aktualny stan urządzenia.

#### **5.2 Dane techniczne**

<span id="page-6-0"></span>Napięcie zasilania: 10-24VDC lub PoE 802.3af Pobór mocy: <2W *Zasilanie/komunikacja: RJ45* Standard odczytywanych tagów: UNIQUE, Odległość odczytu tagów: do 8cm Wymiary: wysokość : 50,0 mm; szerokość: 100,0 mm; długość: 100,0 mm

# <span id="page-7-1"></span>**6 Konfiguracja urządzenia**

Przy pierwszym uruchomieniu, koniecznej jest skonfigurowanie urządzenia.

#### <span id="page-7-0"></span>*6.1 Zmiana podsieci komputera do konfiguracji.*

Po podłączeniu urządzenia do sieci, należy zmienić podsieć komputera przyłączonego do tej samej sieci.

W tym celu należy przejść do konfiguracji sieci: Start->Ustawienia->Panel Sterowania ->Połączenia Sieciowe.

Następnie wybrać połączenie sieciowe prawym przyciskiem myszy i kliknąć "Właściwości".

Po wybraniu pokaże się ekran konfiguracji:

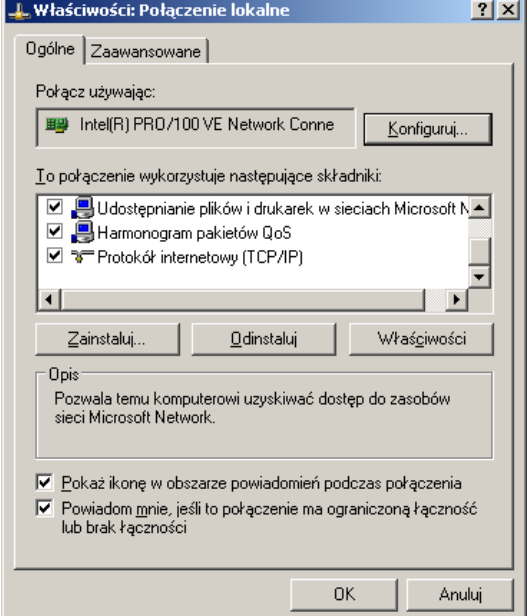

**Zmiana konfiguracji sieci w systemie WINDOWS**

Następnie należy wybrać ustawienie "Protokół internetowy (TCP/IP)" i wpisać następujące ustawienia:

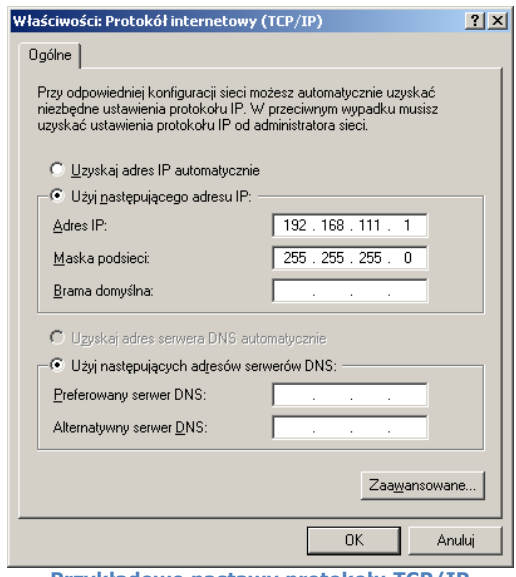

**Przykładowe nastawy protokołu TCP/IP**

Po zaakceptowaniu ustawień przyciskiem OK, należy uruchomić przeglądarkę internetową i wpisać adres: **192.168.111.15** . (**Domyślny użytkownik i hasło**: admin/admin00) Następnie wybrać menu "NETWORK"

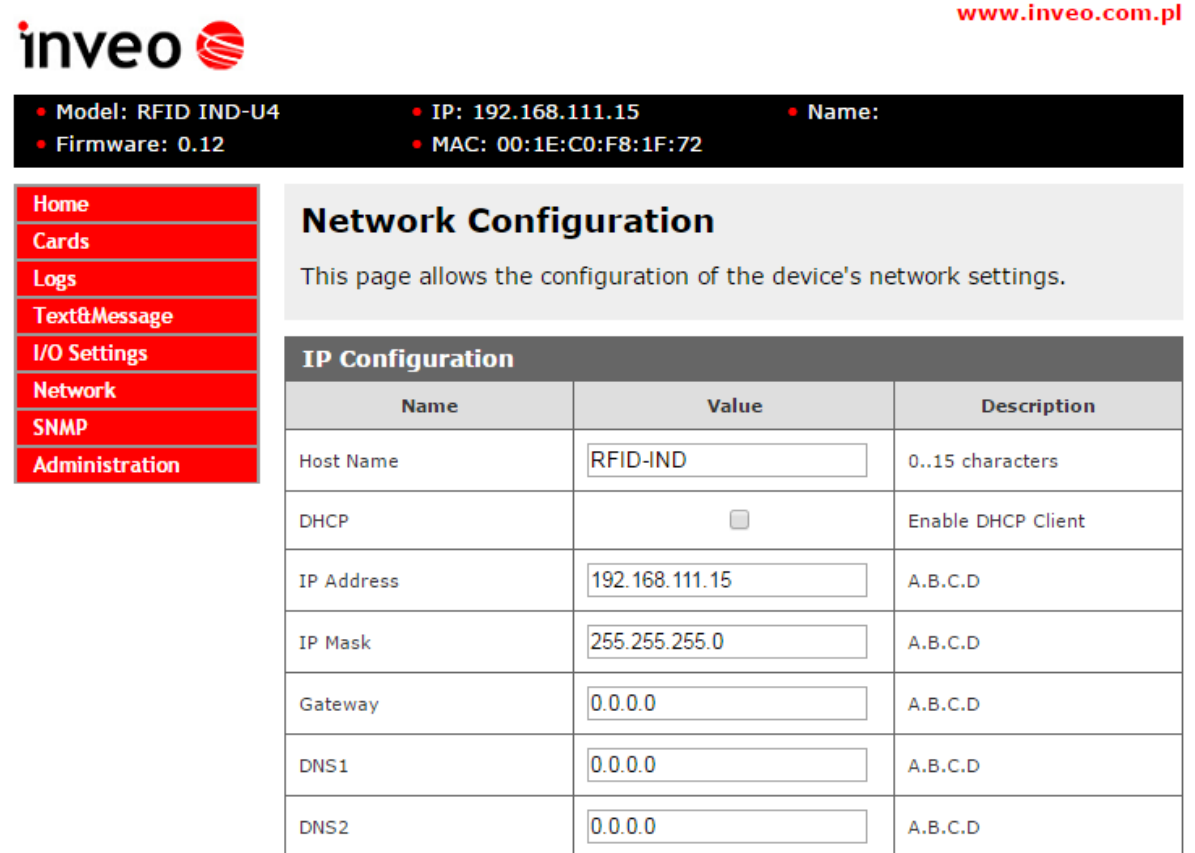

**Konfiguracja połączenia sieciowego**

Do zmiany ustawień sieciowych modułu służą pola:

*Host Name* – nazwa NETBIOS,

*DHCP* – Zaznaczenie tego pola wymusza użycie adresu przypisanego przez serwer DHCP, *IP Address* – adres IP modułu (pod takim adresem moduł będzie widoczny w sieci), *IP Mask* – maska podsieci IP,

*Gateway* – brama sieciowa,

**DNS1 –** adresy serwerów DNS,

**DNS2** – adresy serwerów DNS,

Po dokonaniu zmian, należy kliknąć przycisk *Save*.

<span id="page-9-0"></span>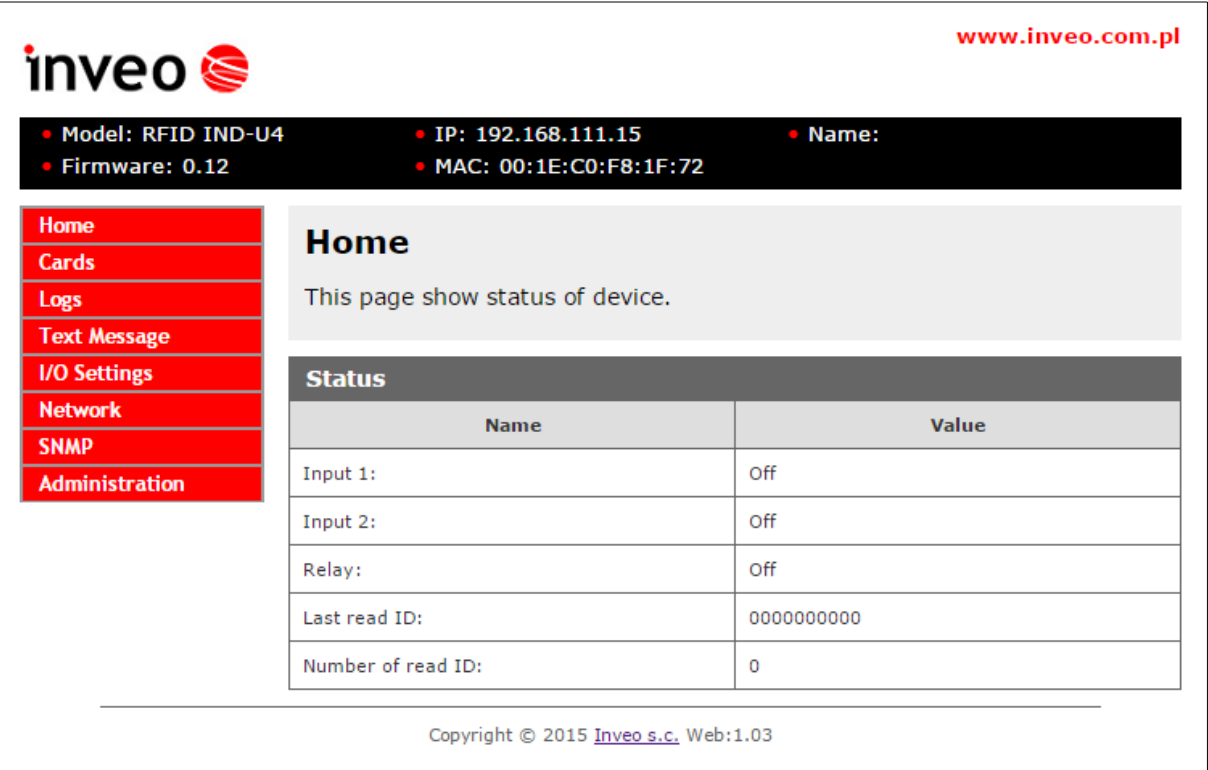

Po wybraniu zakładki HOME wyświetlone zostają:

Tabela **Status**: **Input 1** – aktualny stan wejścia numer 1 (wejście binarne) **Input 2** - aktualny stan wejścia numer 2 (wejście binarne) **Relay** – aktualny stan wyjścia przekaźnikowego Last read ID - ostatni odczytany TAG w formacie HEX **Number of read ID** - ilość odczytanych tagów od momentu resetu urządzenia

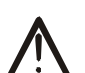

#### Uwaga:

Wyświetlenie w pozycji Last ID: 8500c2b4a8 znacznika **(LOCK!)** oznacza zablokowanie odczytu następnych tagów do momentu skasowania komendami **releaseid**.

**Zakładka HOME**

## <span id="page-10-0"></span>*6.3 Zarządzanie kartami – zakładka CARDS*

#### **Dodawanie i usuwanie kart z poziomu przeglądarki.**

W zakładce Cards jest możliwość ręcznego przypisania kart UŻYTKOWNIKA oraz kart MASTER które czytnik będzie rozpoznawał.

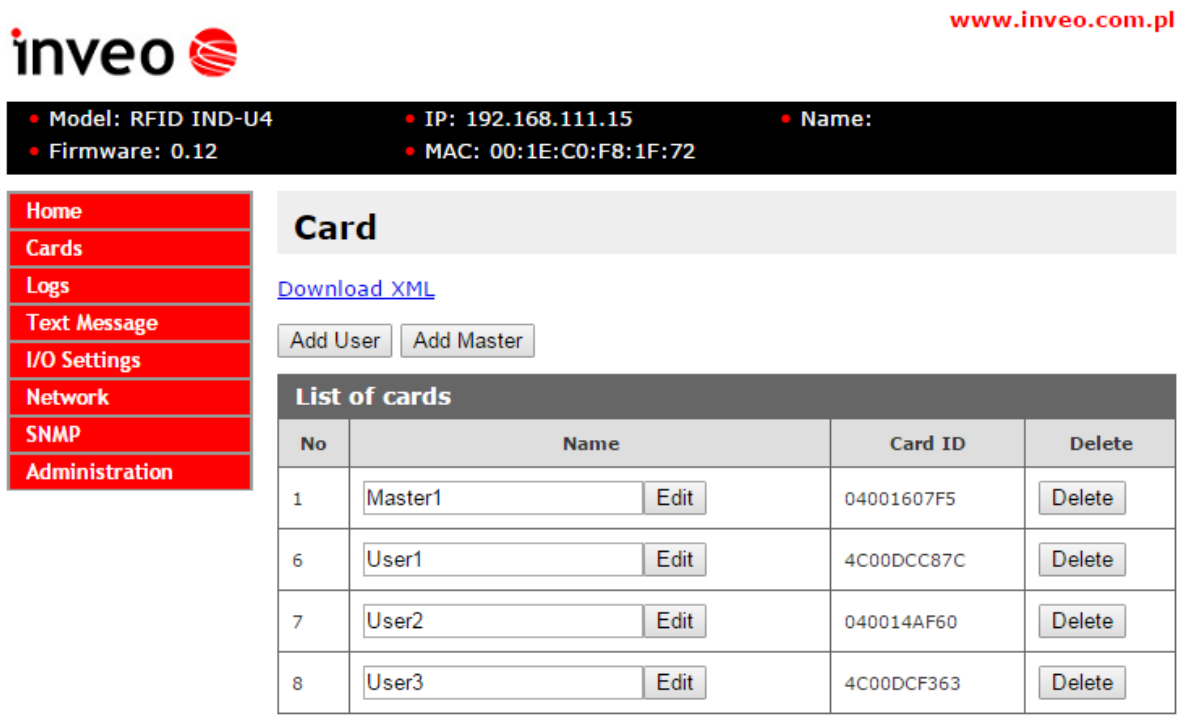

Copyright © 2017 Inveo s.c. Web:1.00

Aby dodać nową kartę użytkownika należy w zakładce Cards kliknąć przycisk **Add User** a następnie zbliżyć kartę do czytnika. Przypisanie karty zostanie zasygnalizowane odpowiednim sygnałem dźwiękowym. W analogiczny sposób można dodać karty master przez kliknięcie przycisku **Add Master**.

Po poprawnym dodaniu karty do czytnika w tablicy **List od cards** pojawi się wpis.

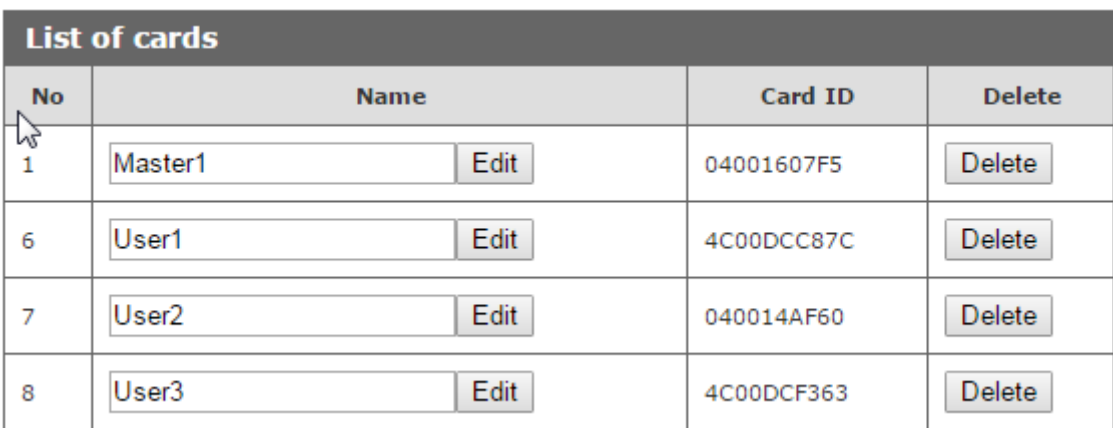

Czytnik automatycznie dodaje nazwę użytkownika **User** którą można zmienić przez edycję pola **Name**. Usunięcie karty z pamięci realizowane jest przez kliknięcie przycisku **Delete**.

Pobranie wszystkich kart znajdujących się w czytniku możemy wykonać poprzez odwołanie się do zasobu **cardList.xml**

Przykładowy zrzut ekranu:

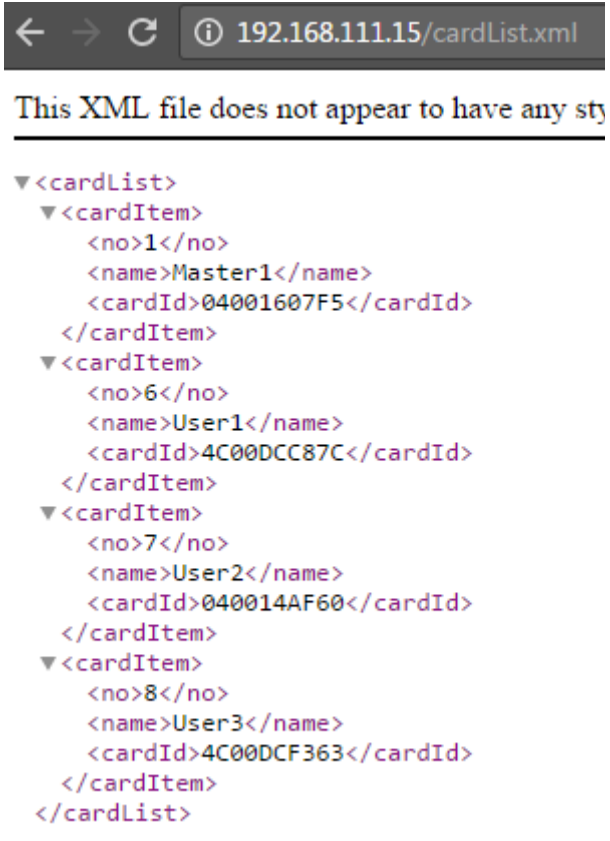

#### <span id="page-12-0"></span>*6.4 Logs*

W menu Logs czytnik zapisuje Id wszystkich przyłożonych tagów rfid.

Aby czytnik zapisywał przyłożenia wszystkich kart w pamięci należy w menu Administration → Logging Log Mode wybrać odpowiedni tryb logowania.

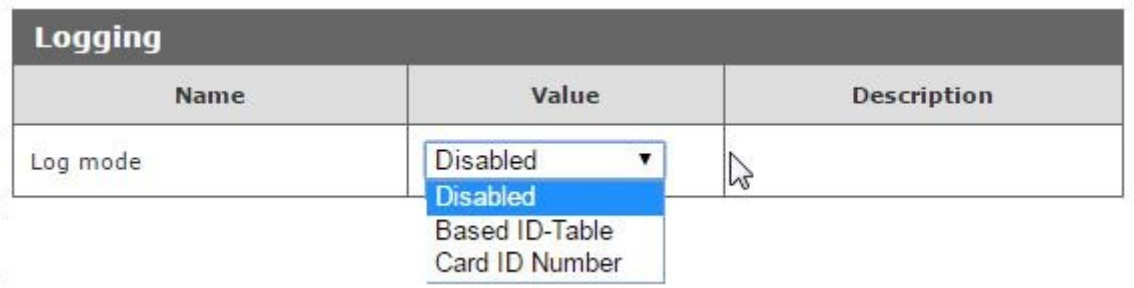

**Log mode: Disabled** - logowanie wyłączone

**Log mode: Based ID-Table** – czytnik w tabeli Log będzie wyświetlał nazwę zdefiniowaną w menu Card

**Log mode: Card ID number** – czytnik w tabeli Log będzie wyświetlał numer karty w zapisie HEX

Przykładowe logi w trybie Based ID-Table:

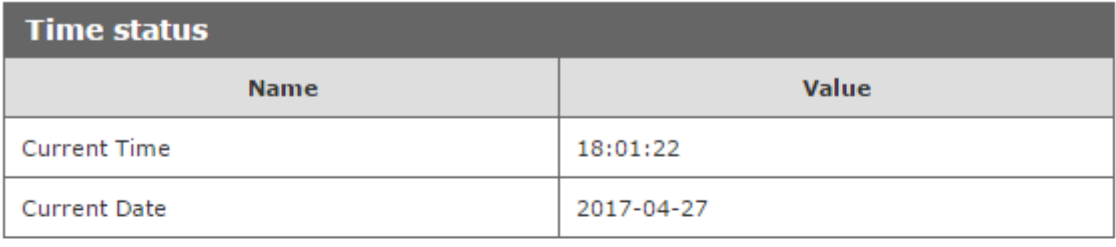

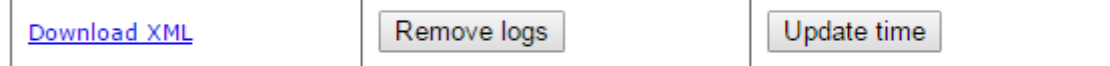

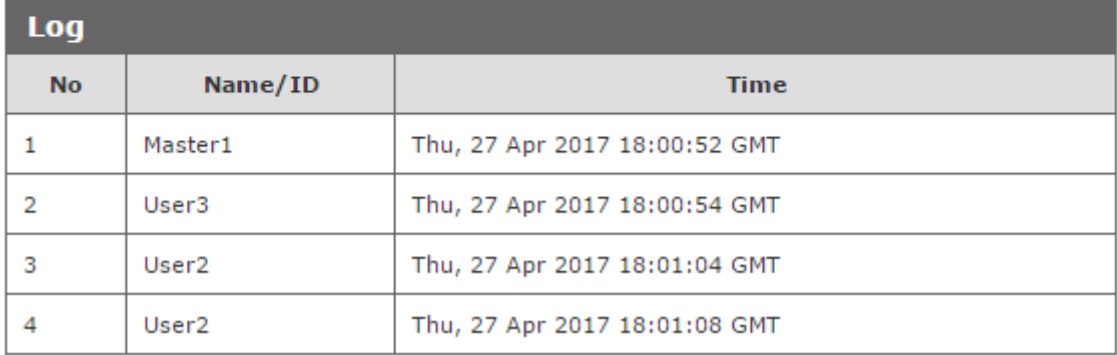

Przykładowe logi w trybie Card ID Number

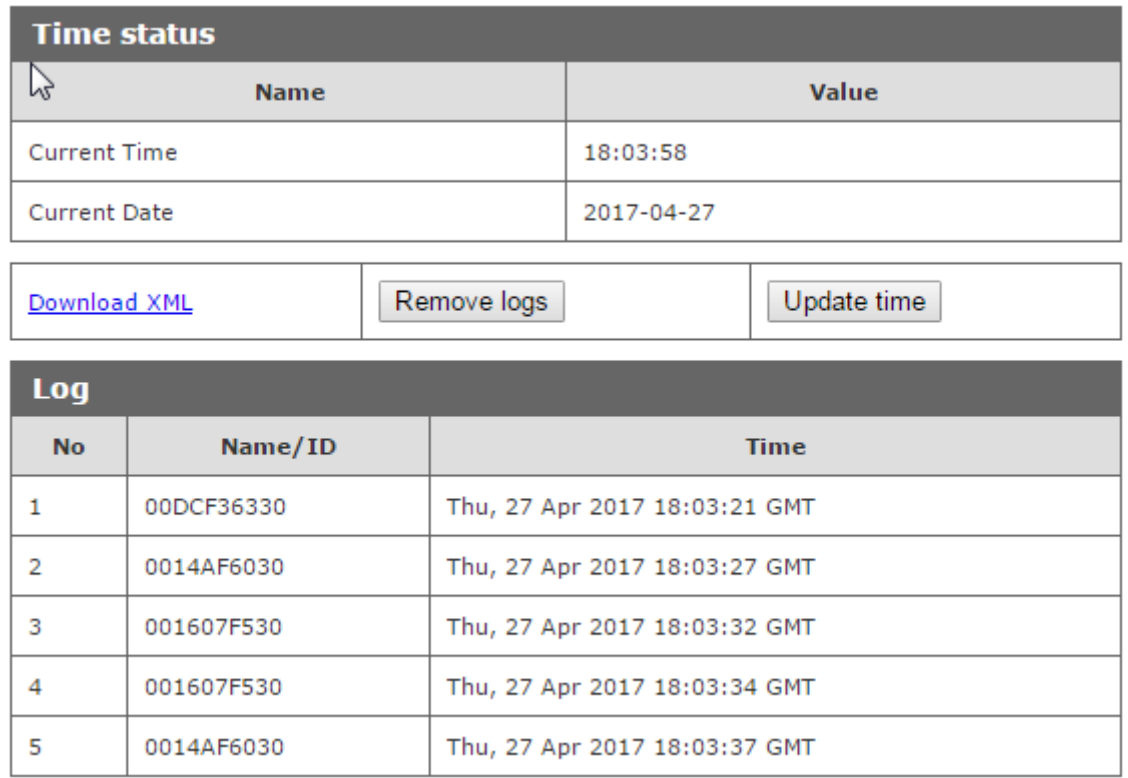

Czytnik posiada wbudowany zegar czasu rzeczywistego. Kliknięcie na przycisku **Update time** spowoduje synchronizację wewnętrznego zegara z aktualnym czasem ustawionym w komputerze.

Kliknięcie klawisza **Remove logs** spowoduje usunięcie wszystkich logów z pamięci czytnika.

Użytkownik może pobrać wszystkie logi znajdujące się w czytniku przez odwołanie się do zasobu logList.xml

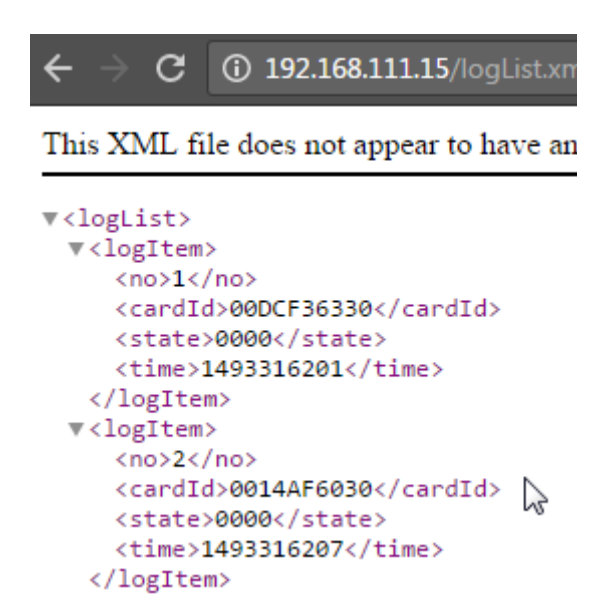

W formacie logów **Log mode: Based ID-Table** -czytnik może zapisać do pamięci **229000** logów.

W formacie logów **Log mode: Card ID number** -czytnik może zapisać do pamięci **152000** logów.

#### <span id="page-14-0"></span>*6.5 Text Message*

W menu Text Message należy ustawić teksty wyświetlane na wyświetlaczu podczas różnych akcji np. przyłożenie karty aktywnej, przyłożenie karty nieaktywnej, czas oczekiwania.

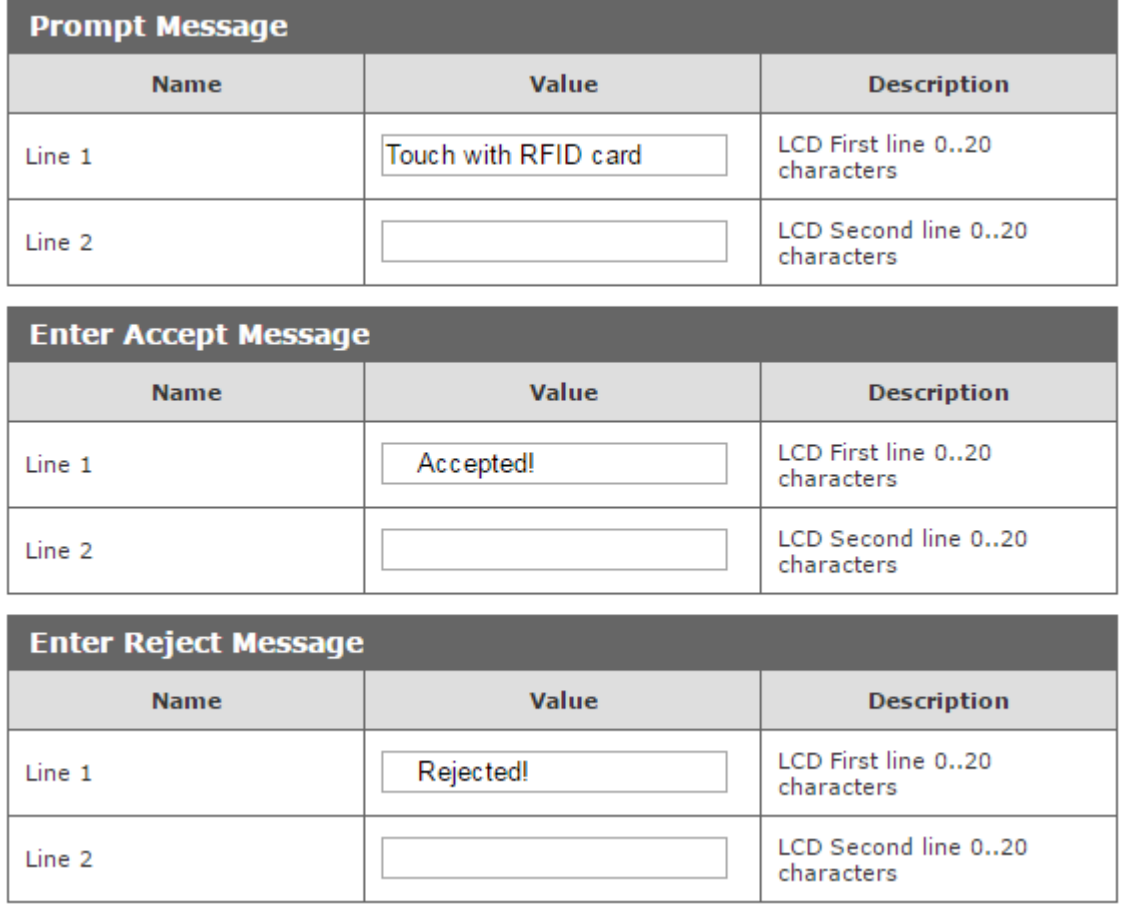

W tabeli Time można ustawić w jakim języku będzie wyświetlany czas w pierwszej linii wyświetlacza:

## <span id="page-15-0"></span>*6.6 Reakcje na zdarzenia - I/O Settings*

W tabeli **Input 1** aktywowanie opcji **Door unlock** umożliwia automatyczne załączanie przekaźnika wyjściowego (rygla) przez aktywowanie wejścia Input 1.

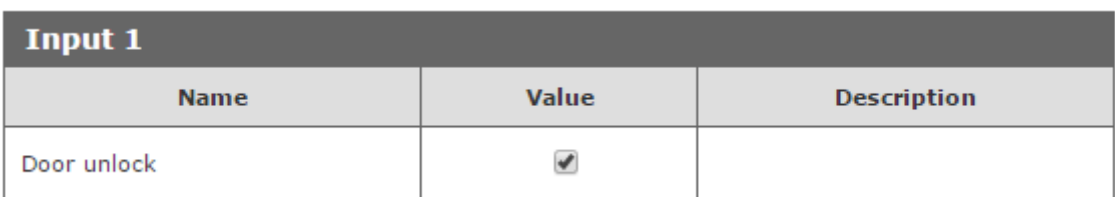

W tabeli Output Relay można ustawić tryb pracy przekaźnika sterującego ryglem.

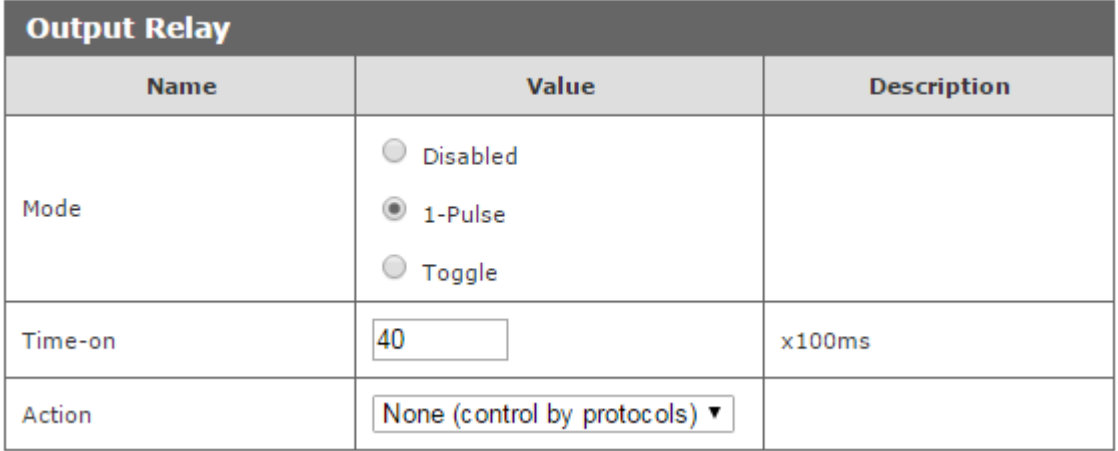

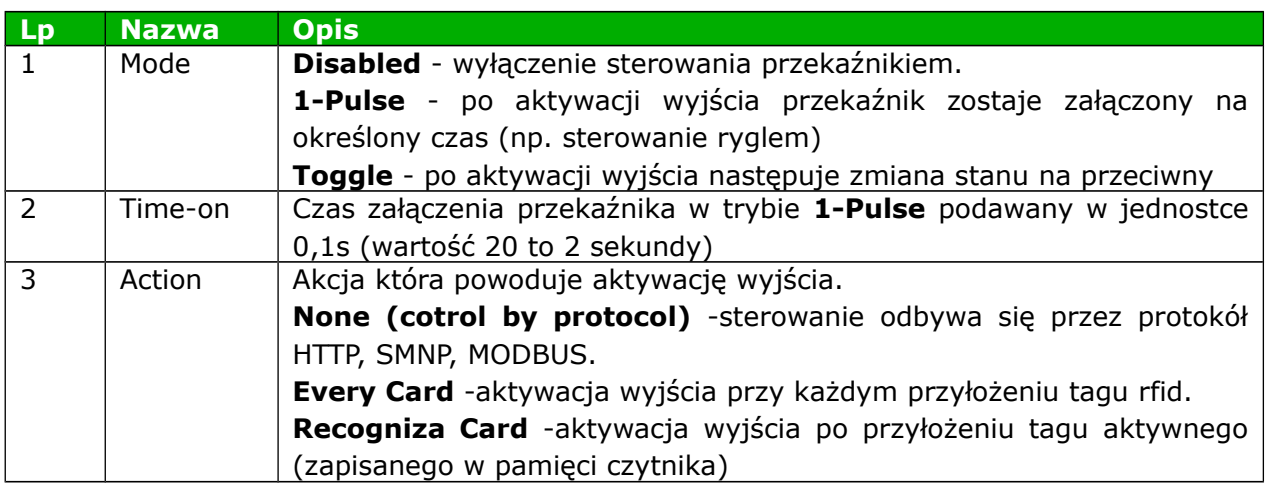

W tabeli **Events** można zaprogramować zachowanie czytnika po przyłożeniu tagu rfid.

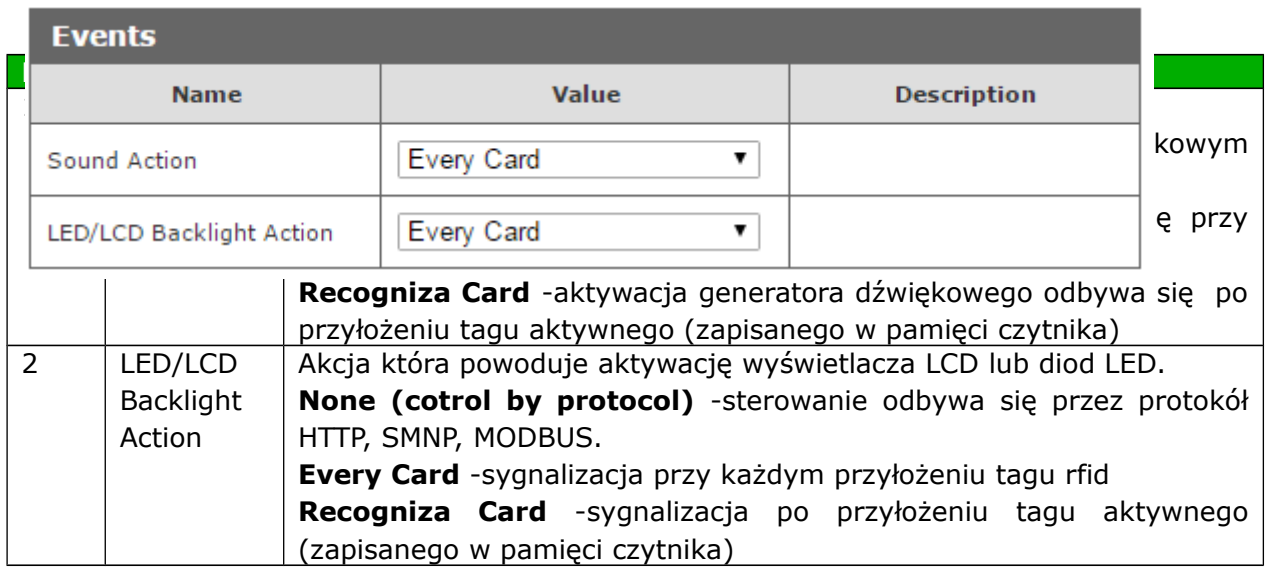

W czytniku można sterować podświetlaniem wyświetlacza LCD.

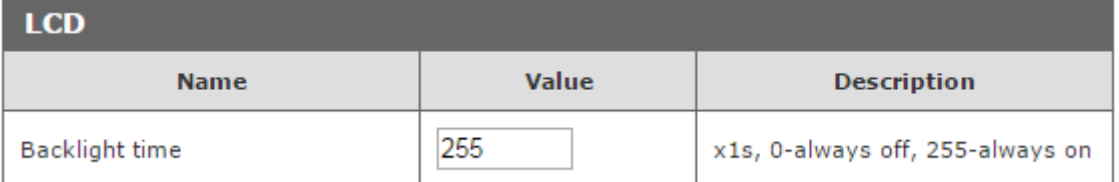

Ustawienie wartości na 255 powoduje ciągłe świecenie wyświetlacz.

Ustawienie wartości 0 powoduje wyłączenie podświetlania.

Ustawienie wartości np. 5 spowoduje po przyłożeniu tagu zaświecenie wyświetlacza na czas 5 sekund.

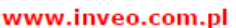

<span id="page-17-0"></span>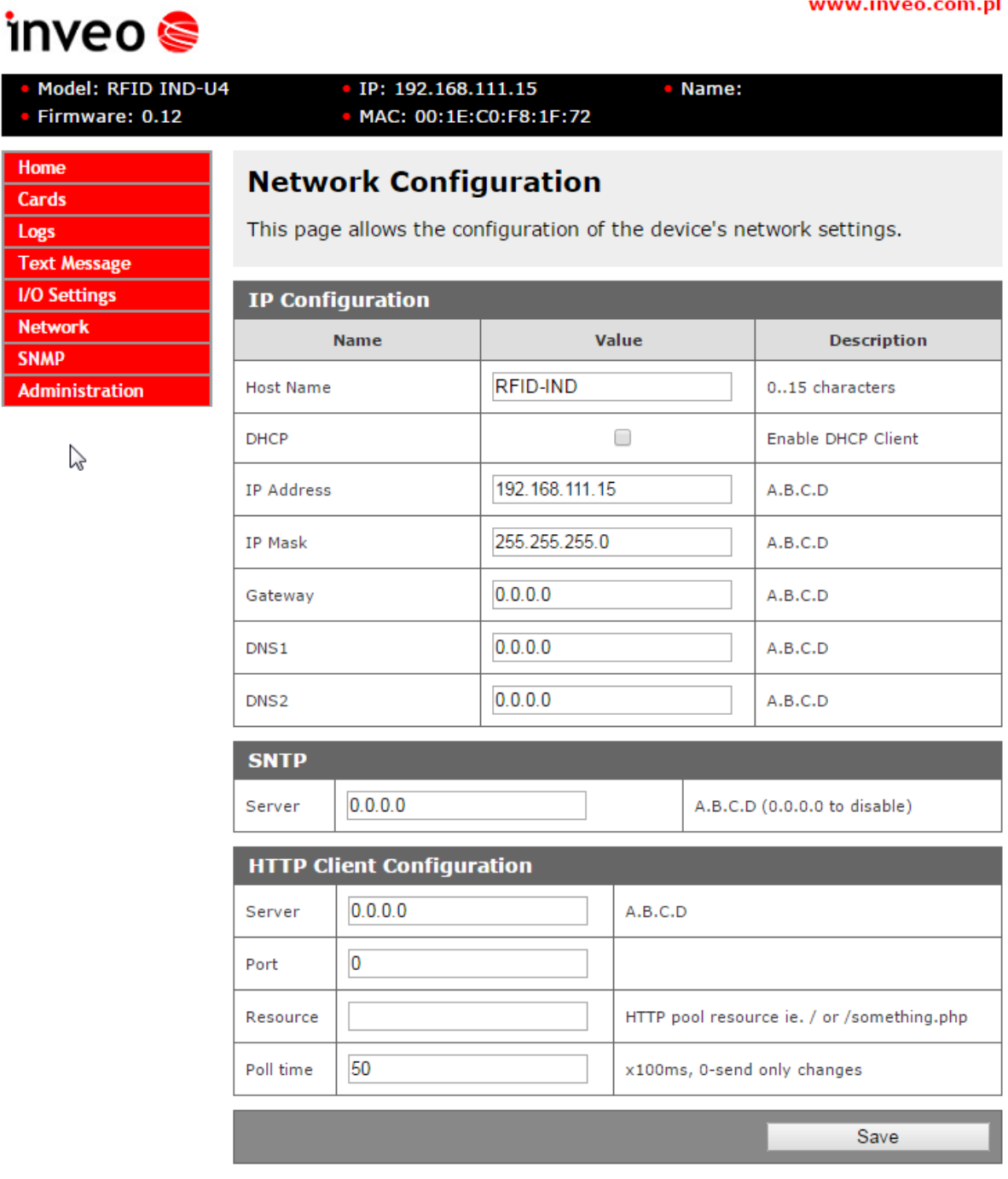

Copyright © 2015 Inveo s.c. Web:1.03

Czytnik RFID IND-U4 oraz RFID IND-U2 wyposażony jest w wewnętrzny zegar czasu rzeczywistego (RTC) . Dodatkowo moduł ma możliwość synchronizacji wewnętrznego zegara z serwerem czasu protokołem SNTP. Konfigurację ustawień dokonać można w zakładce Administration → SNTP. Aby załączyć synchronizację z serwerem NTP należy w poli Server wpisać odpowiedni adres serwera NTP. Wpisanie adresu 0.0.0.0 wyłącza synchronizację czasu.

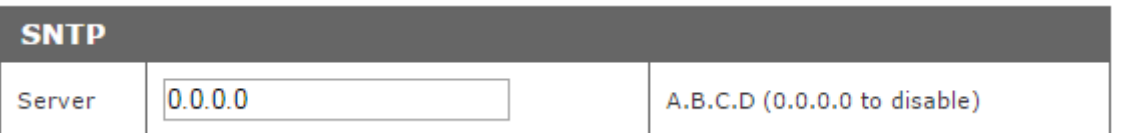

Jeżeli czytnik ma ustawiony tryb pracy **Enable HTTP Client** należy skonfigurować adres na który będą wysyłane dane. Do tego przeznaczona jest tabela Network → HTTP Client Configuration.

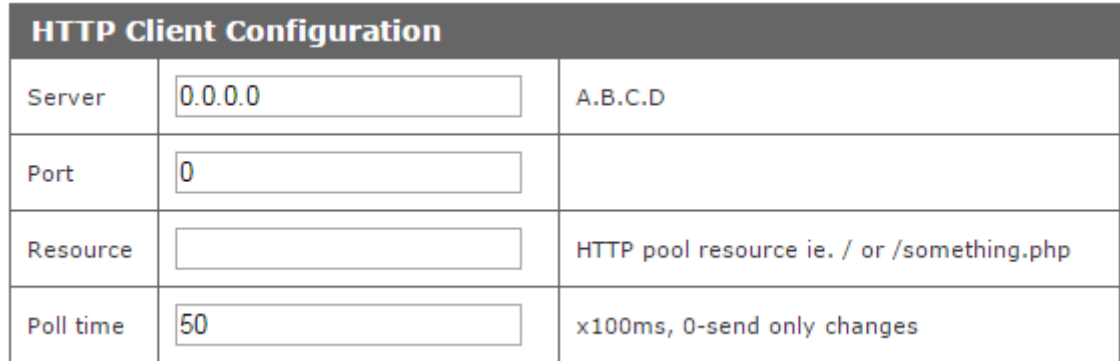

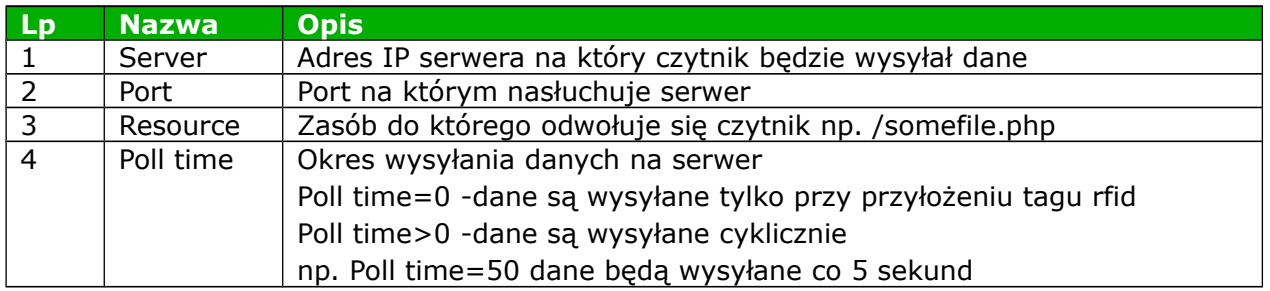

#### <span id="page-19-0"></span>*6.8 SNMP*

Moduł wyposażony jest w serwer SNMP v2c. Załączenie funkcji jest możliwe w zakładce **Administration Services Enable SNMP** .

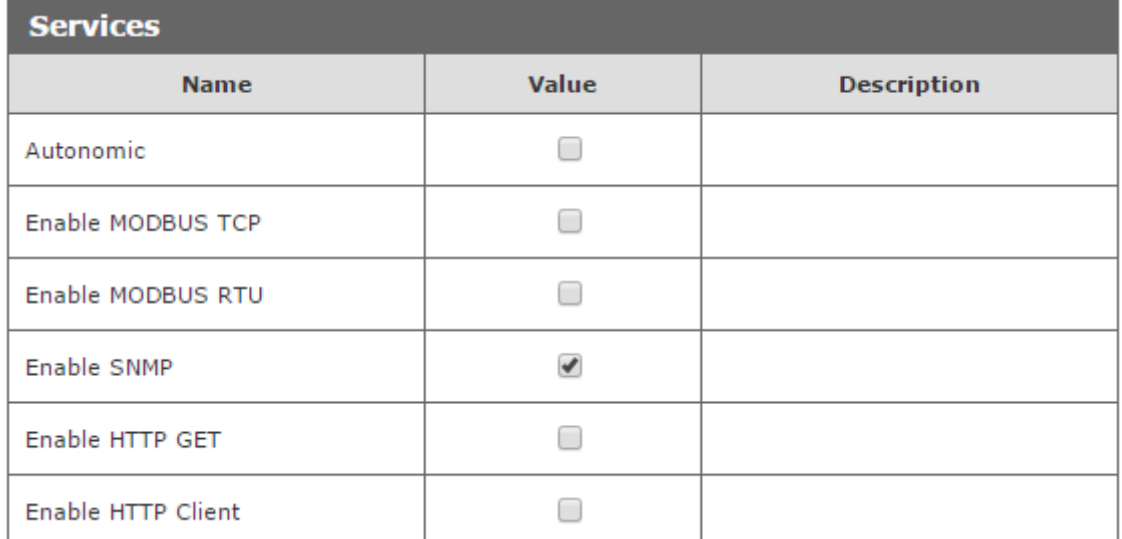

Protokół SNMP umożliwia pobranie wejść i ustawienie stanu wyjść oraz pobranie odczytanego numeru ID tagu. Plik MIB opisujący strukturę jest do pobrania w zakładce SNMP **Download MIB file**.

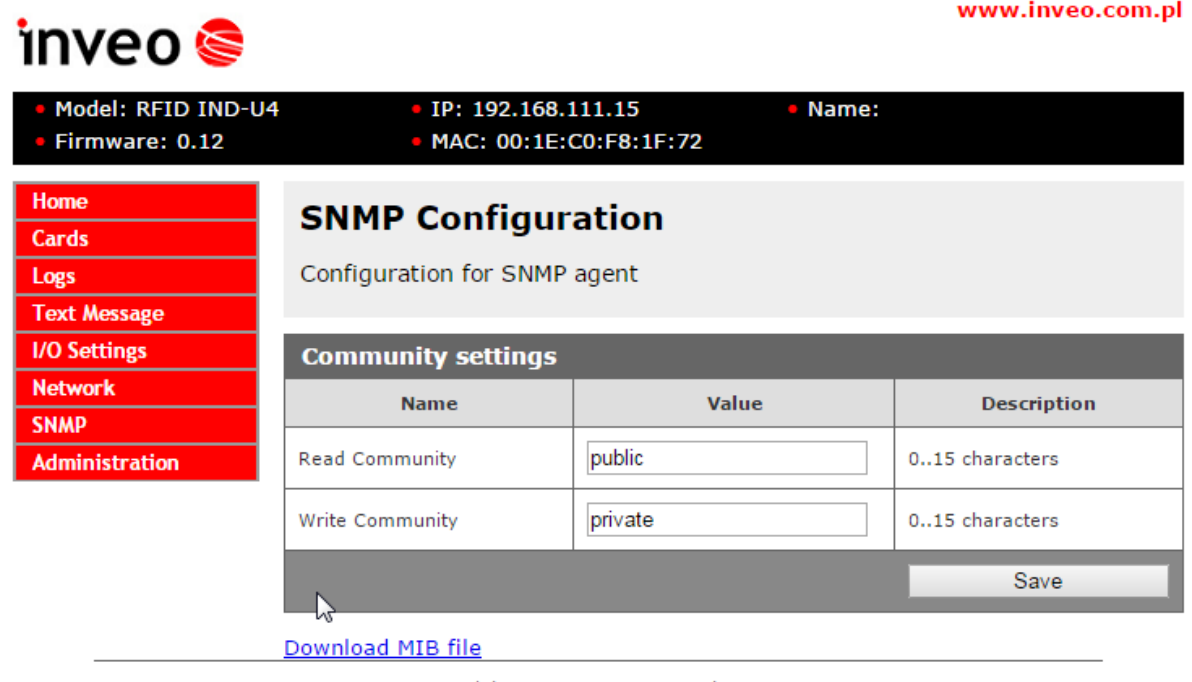

Copyright © 2015 Inveo s.c. Web:1.03

## <span id="page-20-0"></span>*6.9 Protokoły komunikacji i administracja*

Menu *Administration* umożliwia skonfigurowanie przez Użytkownika jakie usługi mają być aktywne w urządzeniu oraz zmianę hasła dostępu.

#### **Nazwa modułu**

Każdy czytnik może mieć nadaną unikalną nazwę służącą do identyfikacji.

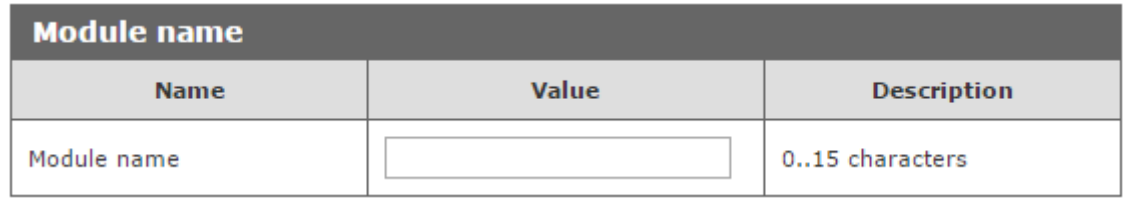

#### **Zmiana hasła**

Aby zmienić hasło należy w polu *Current Password* wpisać aktualne hasło. W polach *New Password* oraz *Re-type Password* należy wpisać nowe hasło i zatwierdzić przyciskiem *Save Config***.** Wyłączenie hasła następuje przez pozostawienie nowego hasła pustego.

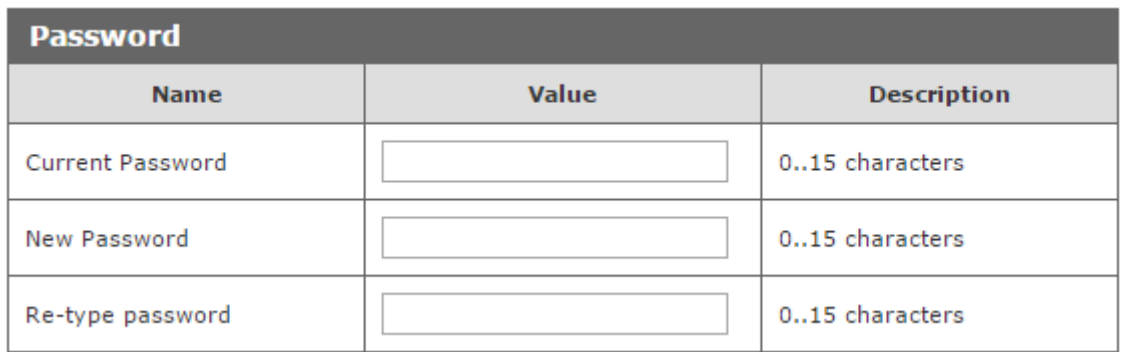

#### **Ustawienie usług**

Urządzenie umożliwia wybór jakie usługi mają być dostępne. Zaznaczenie pola wyboru obok nazwy usługi aktywuje wybraną usługę.

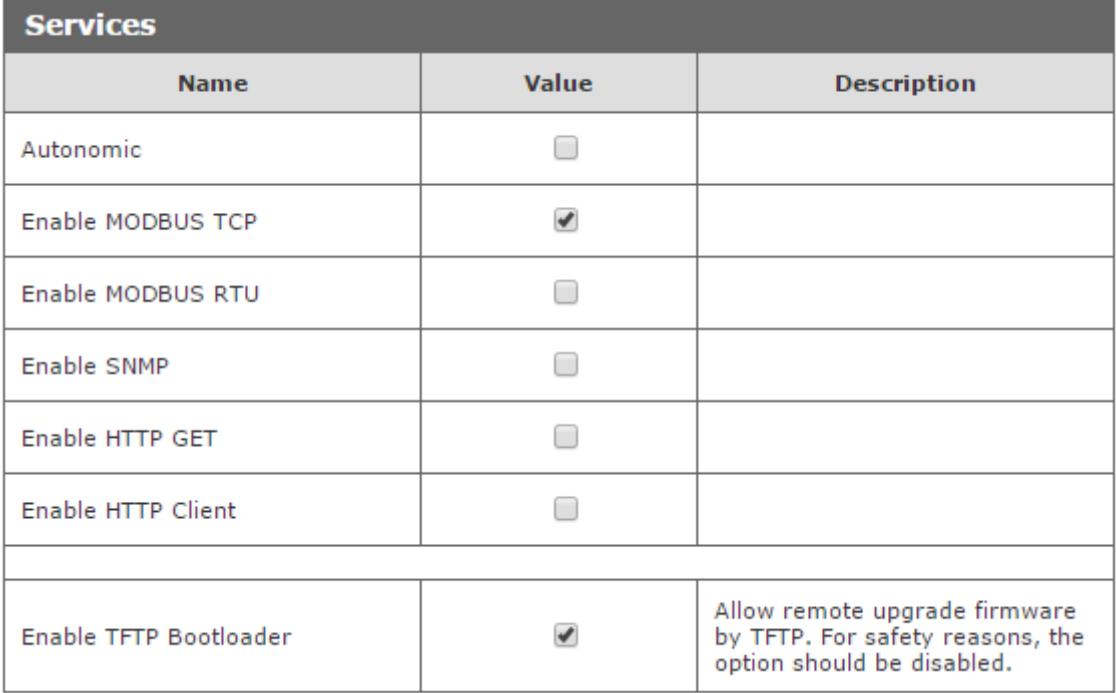

**Autonomic** -ustawienie czytnika w tryb pracy samodzielnej **Enable MODBUS TCP**– załączenie usługi MODBUS TCP **Enable MODBUS RTU**– załączenie usługi MODBUS RTU **Enable SNMP**- załączenie obsługi protokołu SNMP **Enable HTTP GET** – wybranie trybu pracy modułu jako **serwer HTTP Enable HTTP Client** – wybranie trybu pracy modułu jako **klient HTTP Enable TFTP Bootloader** – włączenie bootloadera

#### **Uwaga:**

TFTP Bootloader podczas normalnej pracy powinien być **wyłączony**. Załączenie powinno nastąpić dopiero przed aktualizacją oprogramowania.

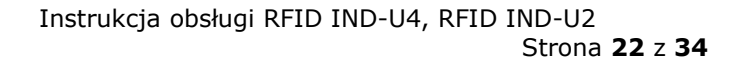

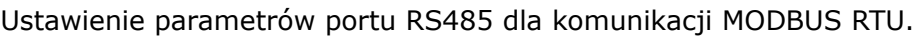

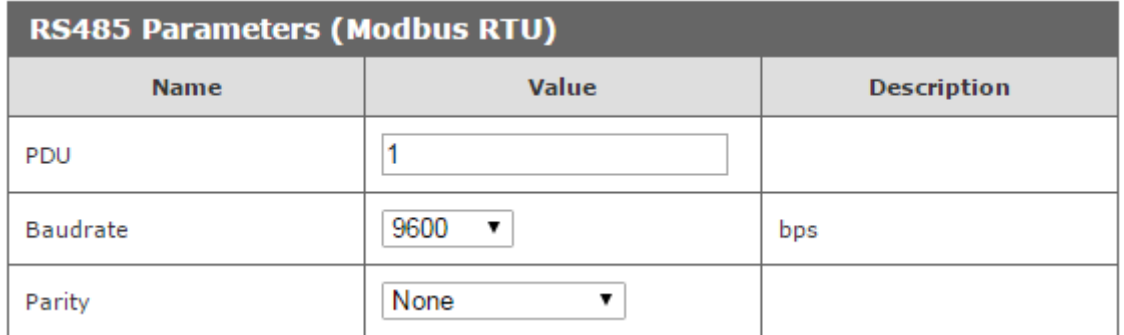

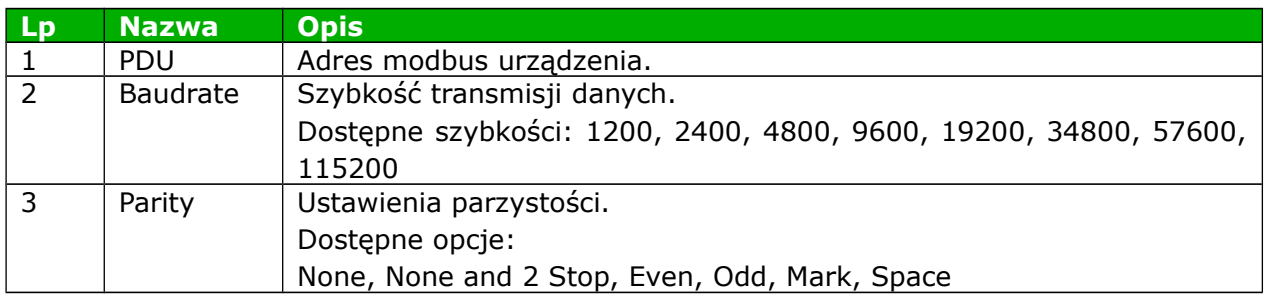

# <span id="page-23-1"></span>**7 Komunikacja z modułem**

## <span id="page-23-0"></span>*7.1 Adresy MODBUS*

Urządzenie obsługuje następujące funkcje MODBUS RTU:

- 0x01 Read Coils
- 0x03 Read Holding Register
- 0x05 Write Single Coil
- 0x06 Write Single Register
- 0x0F Write Multiple Coils
- 0x10 Write Multiple Registers

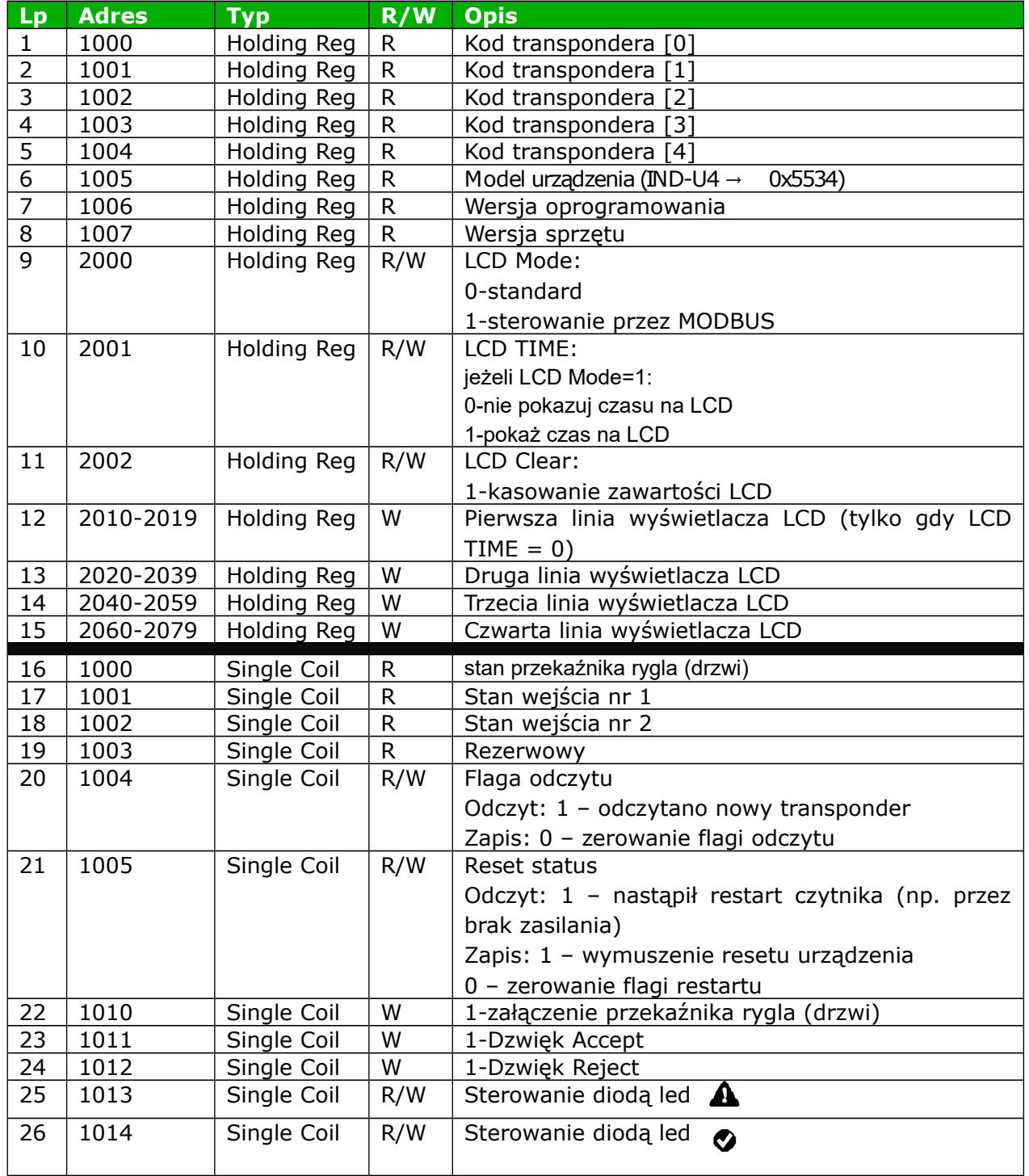

**Po poprawnym odczycie tagu w rejestrze Single Coil 1004 zostaje zapisana wartość 1 – odczytano nowy transponder a w rejestrach Holding Registers (1000-1004) kolejne wartości kodu transpondera. Następny odczyt transpondera możliwy jest dopiero po wyzerowaniu flagi odczytu i wpisaniu do rejestru 1004 wartości zero.** 

## <span id="page-25-0"></span>*7.2 Odczyt statusu modułu przez HTTP GET*

Moduły RFID IND-U2 oraz RFID IND-U4 mają możliwość sterowania za pomocą protokołu http.

Aby odczytać aktualny stan modułu można w przeglądarce internetowej odwołać się do zasobu np. [http://192.168.111.15/st](http://192.168.111.15/stat.php)atus.xml

Wyświetlony zostanie zasób w formacie XML opisujący podstawowe informacje:

```
<status>
<name/<mac>00:1E:C0:F8:1F:72</mac>
<id>0000000000</id>
<newId>0</newId>
<cnt>0</cnt>
<out0>Off</out0>
<in0>Off</in0>
<in1>Off</in1>
<resetFlag>1</resetFlag>
<enable>1</enable>
<httpClientStatus>0</httpClientStatus>
<n_logs>0</n_logs>
</status>
```
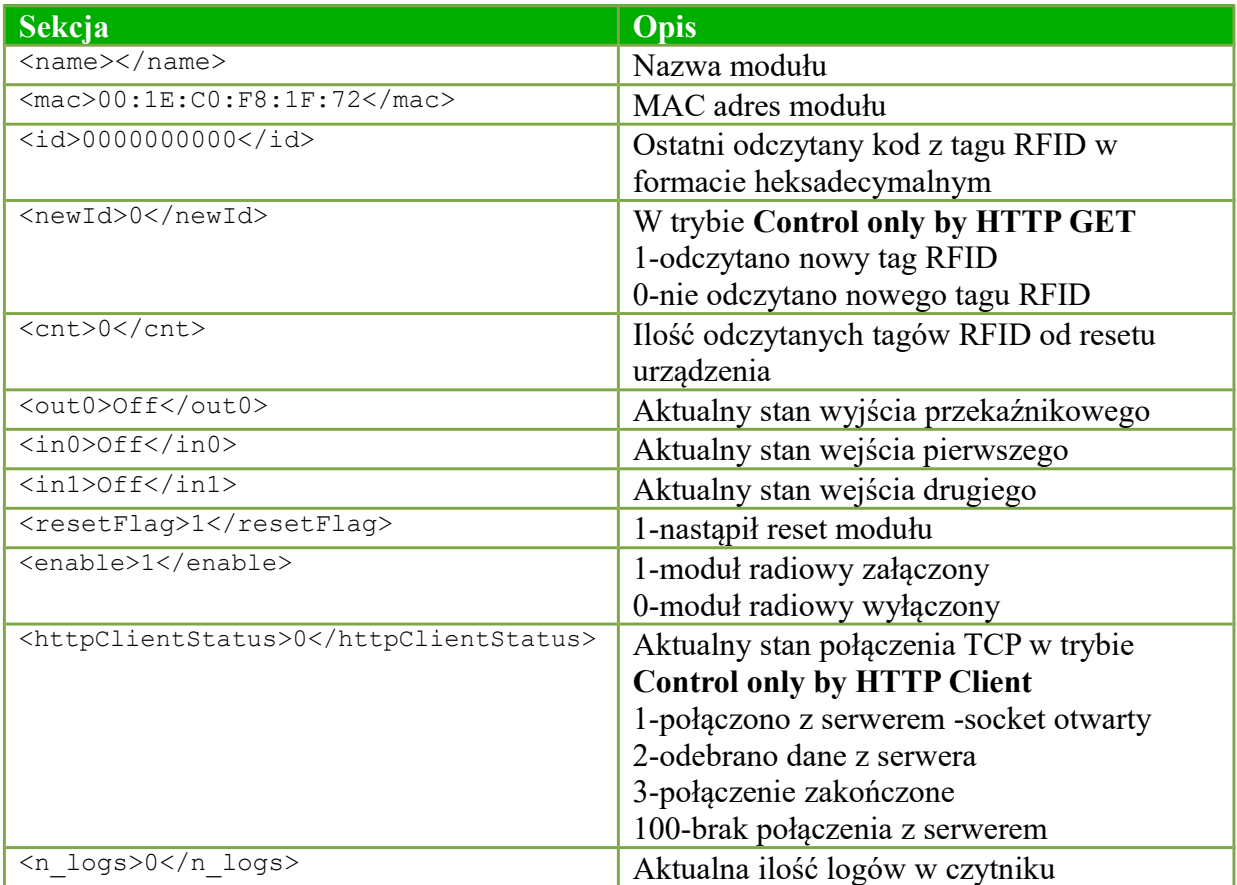

# <span id="page-26-0"></span>*7.3 Sterowanie przez protokół HTTP GET*

Sterowanie modułem w trybie **Enable HTTP GET** polega na wysłaniu do modułu odpowiedniej komendy protokołem http.

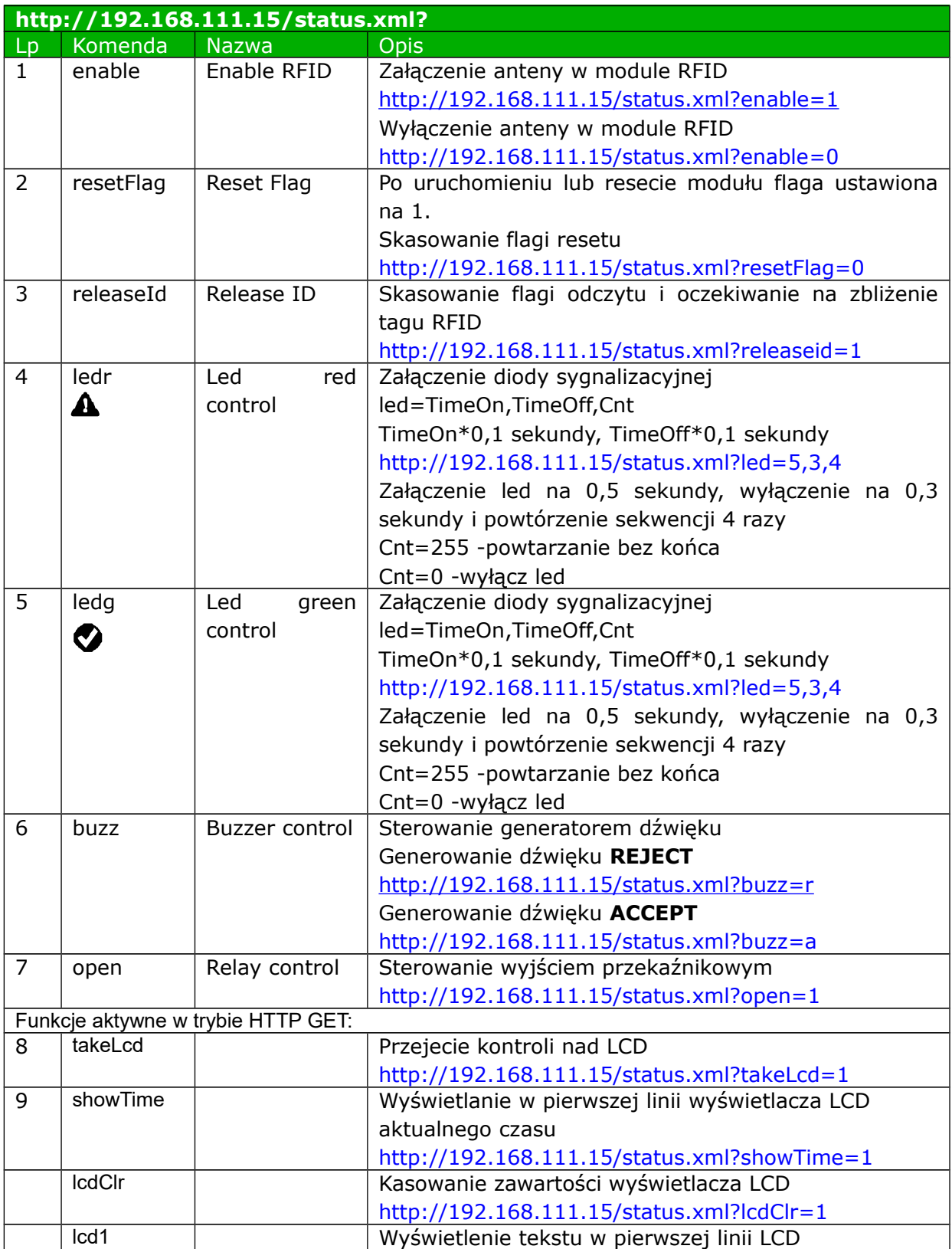

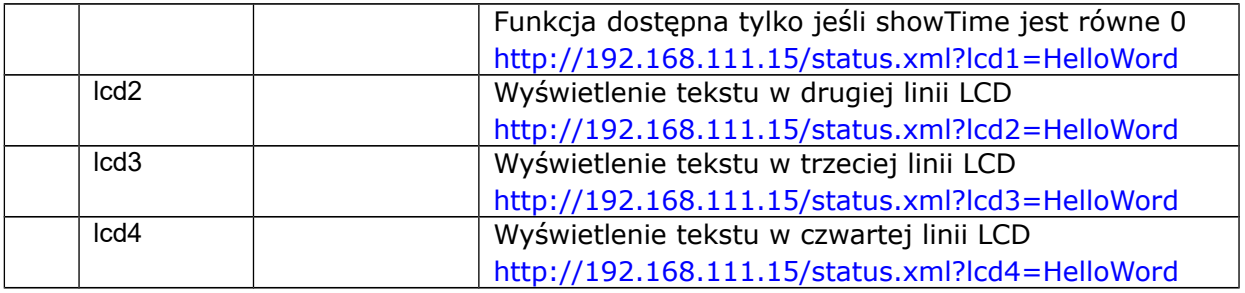

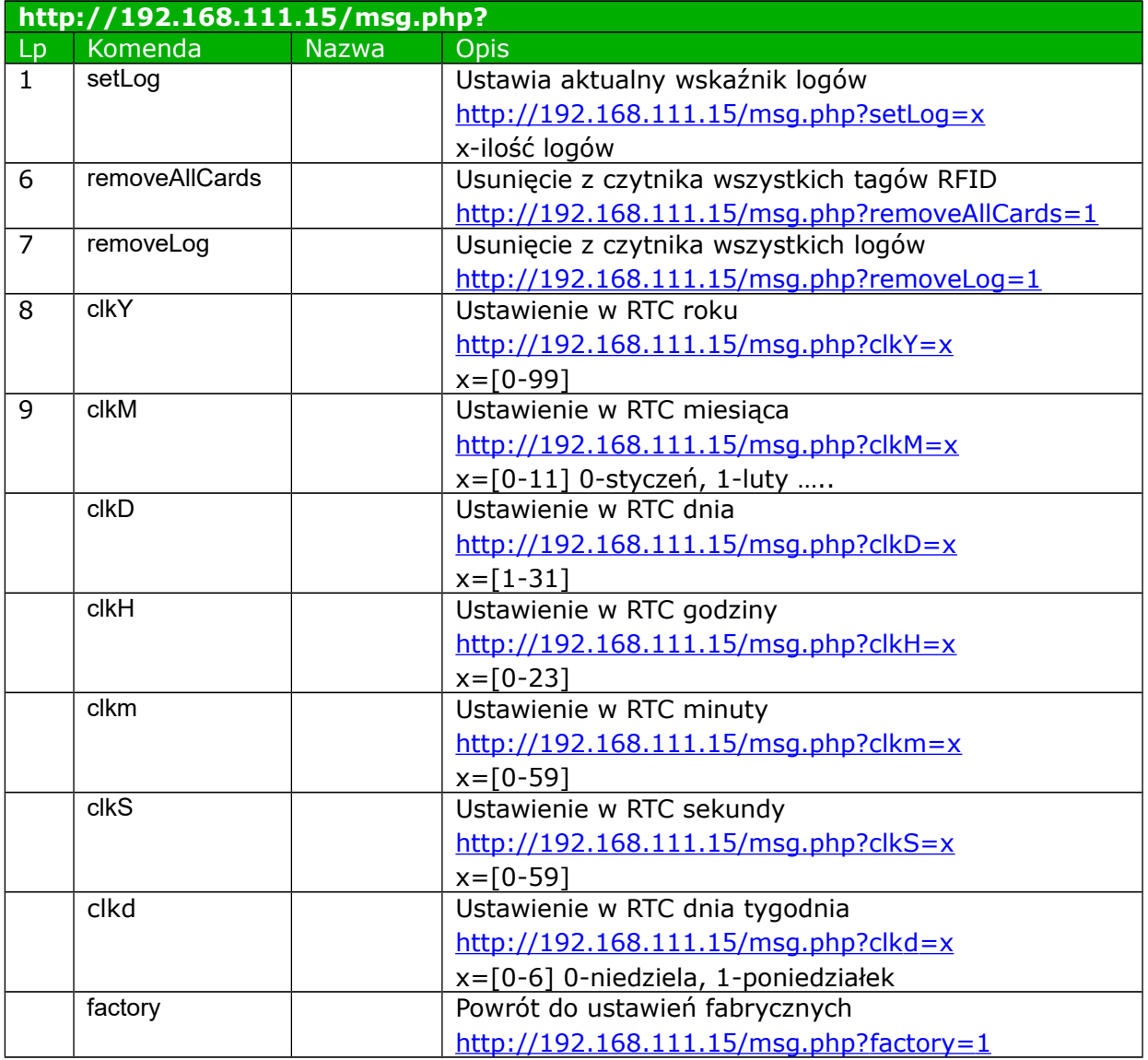

## <span id="page-28-1"></span>*7.4 Sterowanie przez protokół HTTP w trybie Klient*

Sterowanie modułem w trybie **Enable HTTP Client.** 

Czytnik po poprawnym odczycie tagu RFID wysyła na odpowiedni zasób serwera dane w postaci mac=123456789012&id=1314151617 np.

<http://192.168.111.99/rfid.php?mac=123456789012&id=1314151617>

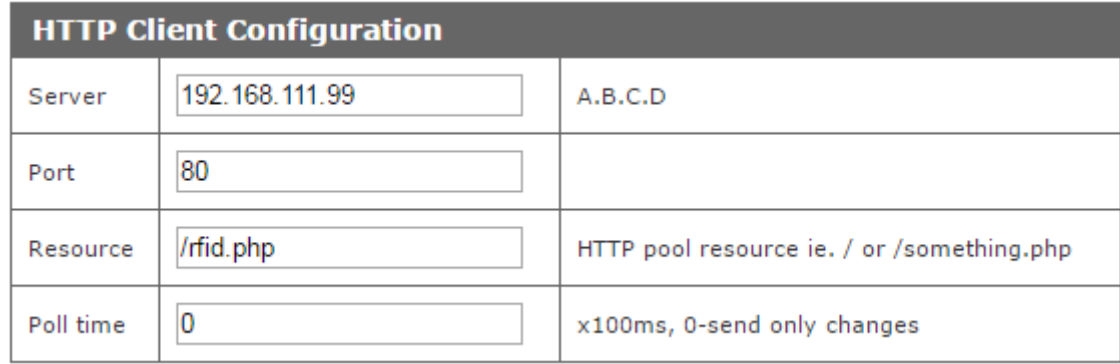

W odpowiedzi serwer może nic nie odsyłać, lub odesłać zasób XML z tagami:

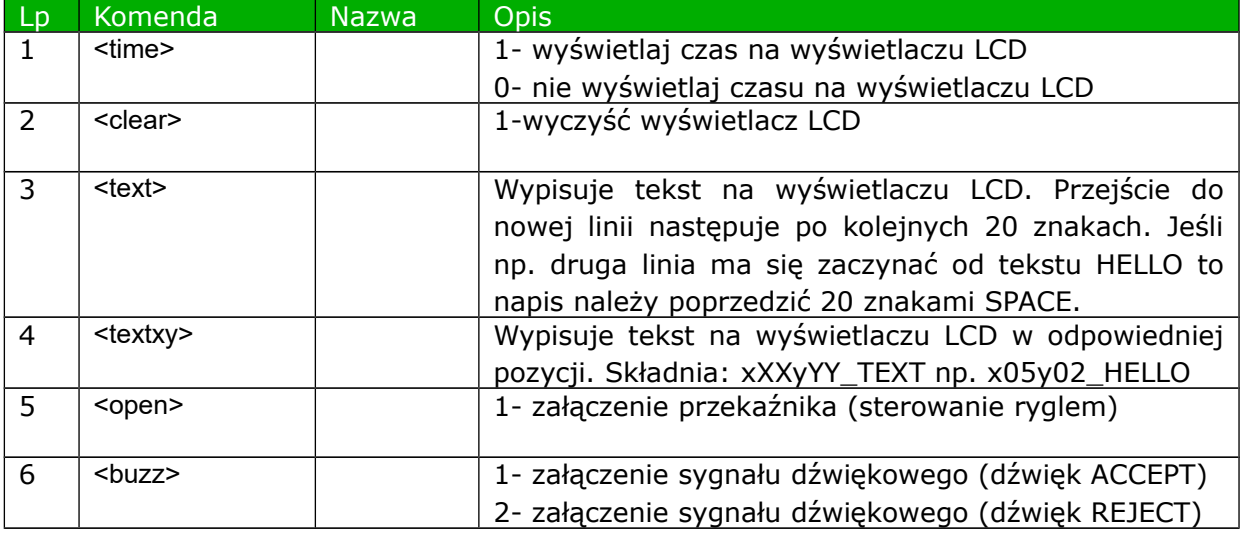

## <span id="page-28-0"></span>*7.5 Integracja z własnym oprogramowaniem*

Moduły RFID IND-U2 oraz RFID IND-U4 mogą być integrowane z własnym oprogramowaniem. Mogą pracować jako serwer (wybrana opcja **Administartion Enable HTTP Get**) lub jako klient (wybrana opcja **Administration Enable HTTP Client** ).

Tryb pracy serwer (**HTTP GET**):

W tym trybie host zewnętrzny łączy się do modułu i zarządza nim poprzez protokół http. Host zarządzający musi cyklicznie odczytywać zasób status.xml z modułu

i w zależności od stanu odczytanego z pliku xml wywoływać odpowiednie funkcje. Po zbliżeniu tagu w pole odczytu w zasobie status.xml zostaną uzupełnione odpowiednie pola i moduł zablokuje możliwość odczytu do momentu wywołania funkcji releaseid powodującej przejście modułu do stanu oczekiwania na zbliżenie tagu.

Poprzez odpowiednie funkcje można zaświecić diodę LED sygnalizującą odczytanie karty, wygenerować sygnał dźwiękowy, sterować wyświetlaczem LCD itp.

Wadą takiego rozwiązania jest konieczność cyklicznego odczytywania zasobu status.xml

Tryb pracy klient (**HTTP Client**):

W tym trybie po poprawnym odczycie tagu rfid moduł automatycznie łączy się do serwera i wysyła dane o odczytanym tagu na odpowiedni zasób serwera (metodą HTTP GET). W odpowiedzi mogą zostać pobrane informacje o stanie diody LED,sygnalizatora dźwiękowego, wyświetlacza LCD itp.

Zaletą tego trybu pracy jest to, że bezpośrednio po odczycie karty moduł sam wysyła kod do serwera lub aplikacii sterującej.

Przykładem może być zapisanie do bazy danych lub pliku na serwerze odczytanego tagu rfid, numeru MAC czytnika oraz czasu odczytu.

## <span id="page-30-0"></span>*7.6 Komunikacja z modułem z zewnętrznej sieci*

Jeżeli moduł znajduje się w innej sieci LAN niż komputer łączący się do niego, to wymagane jest przekierowanie portów.

Zależnie od wykorzystywanej metody komunikacji z modułem, konieczne jest skontaktowanie się z Administratorem sieci i przekierowanie portów:

#### **Obsługa przez stronę WWW oraz protokół http**:

- port TCP/IP 80

#### **Obsługa przez MODBUS TCP**:

- port TCP/IP 502

#### **Obsługa przez SNMP**:

- port UDP 161

# <span id="page-31-1"></span>**8 Opis złącz**

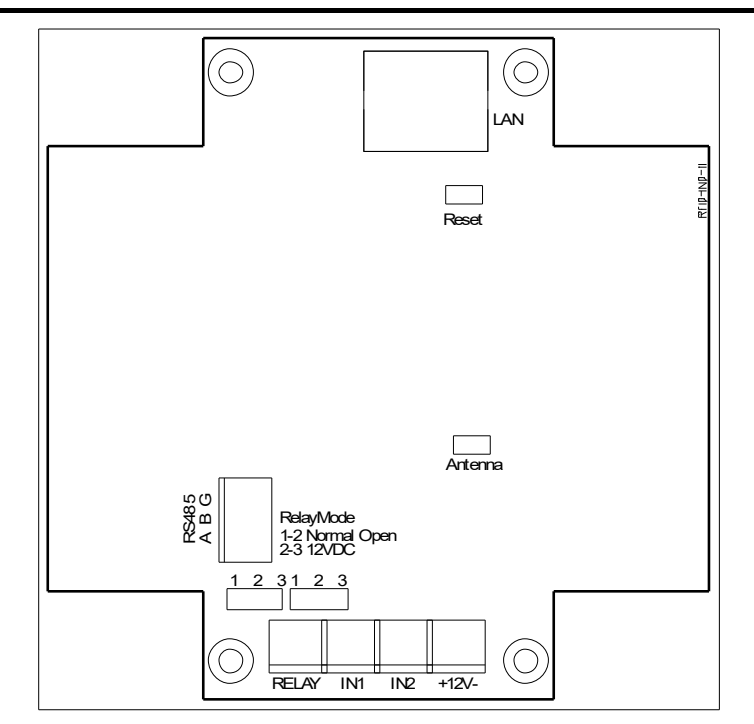

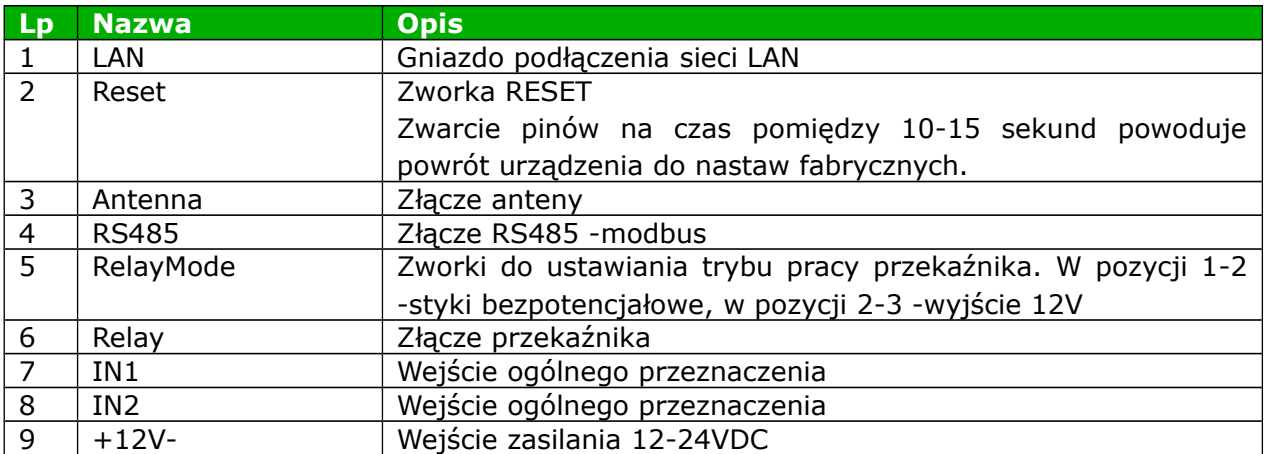

# <span id="page-31-0"></span>**9 DHCP**

Aby włączyć/wyłączyć obsługę DHCP, należy wybrać odpowiednią wartość w polu DHCP w zakładce konfiguracji sieci Network.

# <span id="page-32-1"></span>**10 Przywrócenie ustawień fabrycznych**

Aby przywrócić ustawienie fabryczne urządzenia, należy:

- 1. Włączyć urządzenie.
- 2. Zewrzeć zworkę RESET na czas pomiędzy 10 a 15 sekund
- 3. W czasie trwania dźwięku należy rozewrzeć zworkę RESET

Po wykonaniu powyższych czynności urządzenie ustawi następujące parametry:

- Adres IP: 192.168.111.15
- Maska IP: 255.255.255.0
- Użytkownik: admin
- Hasło: admin00

# <span id="page-32-0"></span>**11 Aktualizacja oprogramowania**

Moduł wyposażony jest w możliwość aktualizacji programu. Program dostarczany jest jako plik z rozszerzeniem .bin

**Uwaga!** Niewłaściwe użycie funkcji aktualizacji programowania, może spowodować uszkodzenie modułu.

Do przeprowadzenia operacji programowania, należy przejść do linii komend systemu Windows (Start->Uruchom-> wpisać 'cmd' i zatwierdzić klawiszem Enter).

Następnie przejść do katalogu w którym znajduje się plik .bin i wpisać komendę:

**tftp** -i <*adres\_ip\_modułu*> **PUT** *plik.bin*

gdzie: <*adres\_ip\_modułu*> jest adresem IP modułu *plik.bin* – plik z programem do aktualizacji

Programowanie trwa ok. 1-2 minuty. Zakończenie programowania potwierdza komunikat 'File Transferred'.

**Najnowsze instrukcje oraz oprogramowanie jest dostępne na stronie [www.inveo.com.pl](http://www.inveo.com.pl/)**

# <span id="page-33-0"></span>**Notatki**

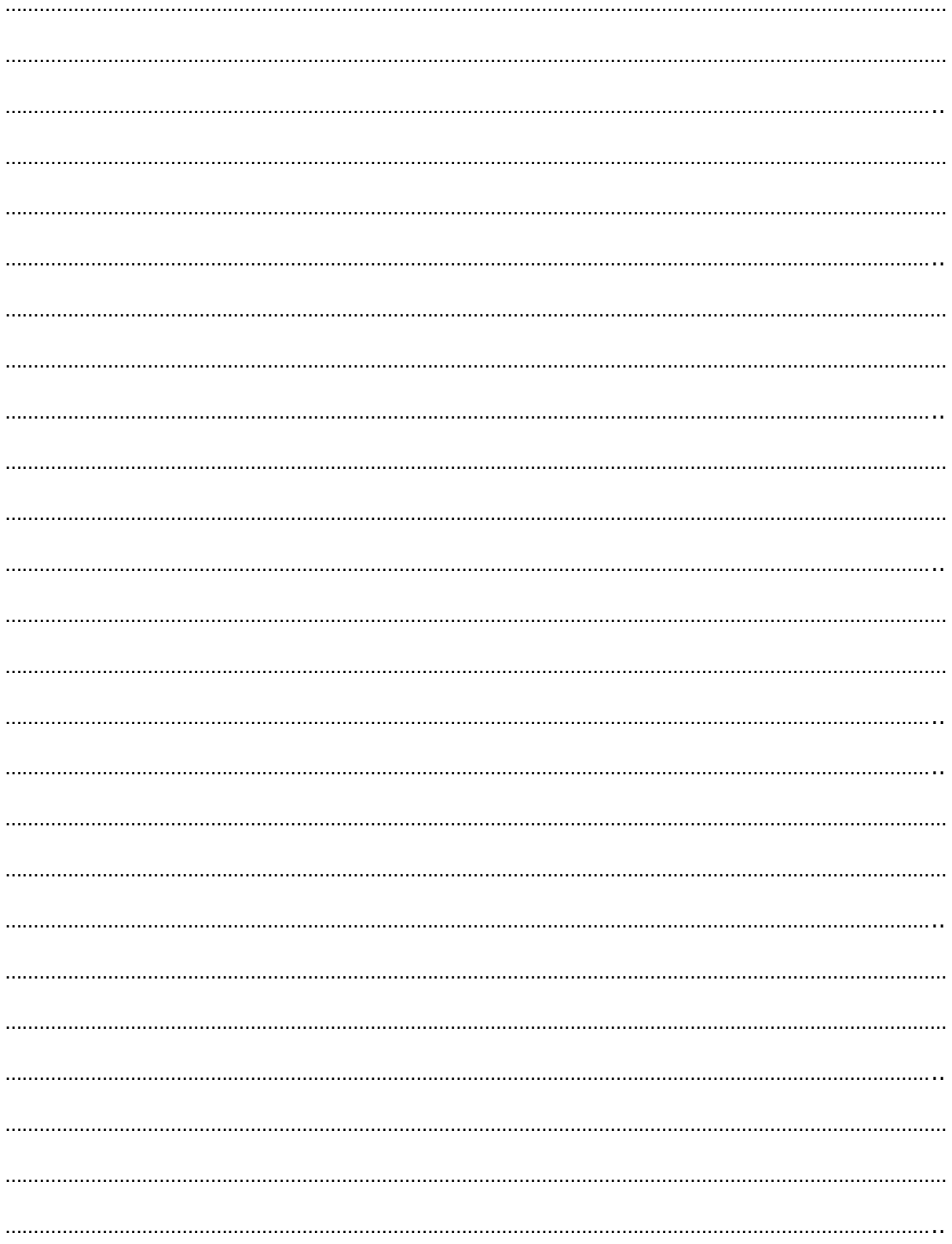